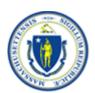

## myWorkspace Release 1 DTA EDM CASE MANAGER Training – Trainee Instructions

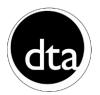

The following provides step-by-step instructions for performing the most commonly used functions in DTA myWorkspace.

| Fui | nction                                                         | Steps                                                                                                    |  |
|-----|----------------------------------------------------------------|----------------------------------------------------------------------------------------------------|--|
| 1   | Logon to the Computer                                          | <ol> <li>Enter your Login ID</li> <li>Enter your Password</li> <li>Press OK</li> </ol>                                                                                                    |  |
| 2   | Access the test MWS site                                       | <ol> <li>Open Internet Explorer by clicking the icon on your desktop</li> <li>Type in the following web address:         https://vgapps-qa.hhs.state.ma.us/edm/     </li> </ol>                                                                                                    |  |
| 3   | Login to MWS                                                   | Enter login ID:     tr_WelID     Enter Password:     welcome                                                                                                    |  |
| 4   | Using the myWorkFlows                                          | <ol> <li>You will be taken to the "myWorkFlows" tab</li> <li>Review the page layout</li> </ol>                                                                                                    |  |
| 5   | Access/Review a task                                           | <ol> <li>From the myWorkflows screen, click on the Folder ID of any task         *Note: If you do not have any Active tasks assigned then go to step 12, Self-Assign, to assign yourself tasks.</li> <li>Review the Task Summary information</li> <li>Click "Work Task" at the bottom of the screen</li> <li>At least one new tab will appear in the upper left side of the screen, beside the Task Summary tab. These other tabs contain links to the scanned documents.</li> <li>Click on the tab(s) next to Task Summary to view the document(s)</li> </ol> |  |
| 6   | View two windows simultaneously, using the snap functionality. | <ol> <li>Open another window of Internet Explorer (CRL +N)</li> <li>Minimize DTA MWS</li> <li>Click and drag the DTA MWS window all the way to the right of the screen until it snaps to fill half the page.</li> <li>Click and drag the other window all the way to the left of the screen until it snaps to fill the other half the page.</li> <li>Minimize the extra browser window.</li> <li>Maximize the MWS window.</li> </ol>                                                                                                    |  |
| 7   | Dispose of a task, with a single document                      | From the task summary page, click the "Disposition" drop-down, at bottom of page, and select a disposition.                                                                                                    |  |

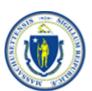

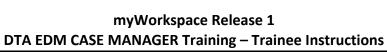

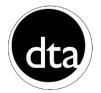

| Function | Steps                                                                        |
|----------|------------------------------------------------------------------------------|
|          | *Note: Most of the time this will be "processed".  2. Click "Complete Task." |

The previously described functions cover the most basic process flow from the Case Manager perspective. The following are exceptions and alternatives to the standard process.

| Function |                                               | Steps                                                                                                    |
|----------|-----------------------------------------------|----------------------------------------------------------------------------------------------------|
| 8        | Dispose of a task with more than one document | <ol> <li>From the myWorkflows page, select the folder ID of a task with more than one document</li> <li>Click Work Task button. The Task Summary page will refresh and the task status will update to "In Progress".         *Note: if the task is in the "new" status or it is not yet assigned to you, then go to step 12, Self-Assign, to assign yourself tasks.</li> <li>Click on the document tab, beside the task summary tab to view the scanned document</li> <li>At the bottom of the page, click the "Processed" checkbox</li> <li>Click Save</li> <li>Repeat steps 3 − 5 for each remaining scanned document</li> <li>Click the Task Summary tab.         *Note: For each document you saved as processed, there should be a ✓ symbol next to the "Document Processed?" lines.</li> <li>In the Disposition dropdown, choose "Processed"</li> <li>Click the "Complete Task" button</li> </ol> |
|          | Search for new tasks                          | <ol> <li>Click the "Search Tasks" tab</li> <li>Select Status of "New" from the dropdown menu</li> <li>Select a location under the Office dropdown menu</li> <li>Click "Search Tasks"</li> <li>Review search results layout</li> </ol>                                                                                                    |
| 9        | Assign a task                                 | <ol> <li>From the myWorkflows page, click on the Folder ID of one of your tasks.</li> <li>From the Task Summary page, use the "Select User by Office" dropdown menu, and choose an office name.</li> <li>Select "Deliver to User" drop down and choose a user name</li> <li>Add notes, optional</li> <li>Click the "Deliver To" button</li> </ol>                                                                                                    |
| 10       | Update task information                       | <ol> <li>From the myWorkflows screen, click the Folder ID for one of your tasks</li> <li>Click the Work Task button</li> </ol>                                                                                                    |

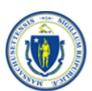

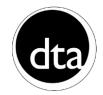

### myWorkspace Release 1 DTA EDM CASE MANAGER Training – Trainee Instructions

| Function |                                      | Steps                                                                                                    |
|----------|--------------------------------------|----------------------------------------------------------------------------------------------------|
|          |                                      | <ol> <li>From the task summary page, click on the Edit Task Information button</li> <li>Edit the "Office" field.</li> <li>Click the "Update Task Information" button.</li> <li>Click the "Change To New" button to ensure that the TAO receiving the task is able to find it when searching.</li> </ol>                                                                                                    |
| 11       | Edit indexing elements on a document | <ol> <li>Go back to the myWorkflows screen.</li> <li>Click on the Folder ID for one of your tasks         *Note: If you do not have any Active tasks assigned then         go to step 12, Self-Assign, to assign yourself tasks.</li> <li>From the Task Summary page, scroll to the bottom of the         window, click the "Work Task" button</li> <li>Click on the documents tab, next to the Task Summary tab.</li> <li>Click the "Edit Index" button</li> <li>Edit one or more of the data elements</li> <li>Click the "Update Inbox" button</li> <li>Notice the index data elements have changed at the top of         the document screen and on the task summary page</li> </ol> |
| 12       | Self-Assign                          | <ol> <li>From the "Search Tasks" screen, select status of "New", then click "Search Tasks" button</li> <li>Click on a Folder ID for the task that you would like to selfassign, you will be taken to the Task Summary page</li> <li>Click the "Self-Assign Task" button</li> <li>Notice the task status has changed to assigned</li> <li>The task is now reflected in myWorkflows</li> </ol>                                                                                                    |

#### **DEFINITIONS:**

| Statuses   | What State is this Document in?                                                                                                    |
|------------|----------------------------------------------------------------------------------------------------|
| Assigned   | This task has been assigned to a staff member. This means it has not yet been processed, but is available to be worked.                                    |
| Hold       | This task is on hold by a staff member. A task reaches Hold status by being processed by a staff member and leaving the task before disposing of the task. |
| In Process | This task is currently being worked by a staff member.                                                                                                    |
| New        | This task has just arrived in the system from the EDMC. It is not yet assigned to a staff member. It is in the TAO's new queue for a clerk to assign out.  |

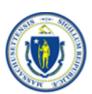

# myWorkspace Release 1 DTA EDM CASE MANAGER Training – Trainee Instructions

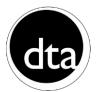

| Processed | This task has been processed and disposed of by a staff member. |
|-----------|-----------------------------------------------------------------|
|           |                                                                 |

### **DEFINITIONS** (continued):

| Disposition                    | What Action has been Taken on a Document?                                      |
|--------------------------------|--------------------------------------------------------------------------------|
| Duplicate – No Action<br>Taken | This document is a duplicate and has already been processed.                   |
| Tuken                          |                                                                                |
| Forwarded to Another           | This document was designated for another agency and has been delivered to      |
| Agency                         | that agency.                                                                   |
| Processed                      | This document was processed and completed successfully by the staff            |
|                                | member.                                                                        |
| Returned to Client             | This document was returned to the client; this is typical of documents that    |
|                                | require a signature that may be missing.                                       |
| Unreadable Image               | This category is for documents that cannot be processed due to legibility (not |
|                                | caused by poor scanning).                                                      |
| Unidentified                   | This category is for documents that are completely unidentifiable.             |